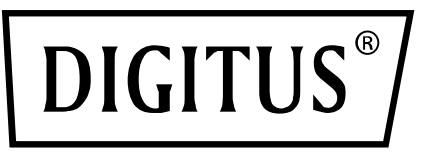

# **UNIVERSELLE PCI-RS-232-KARTE**

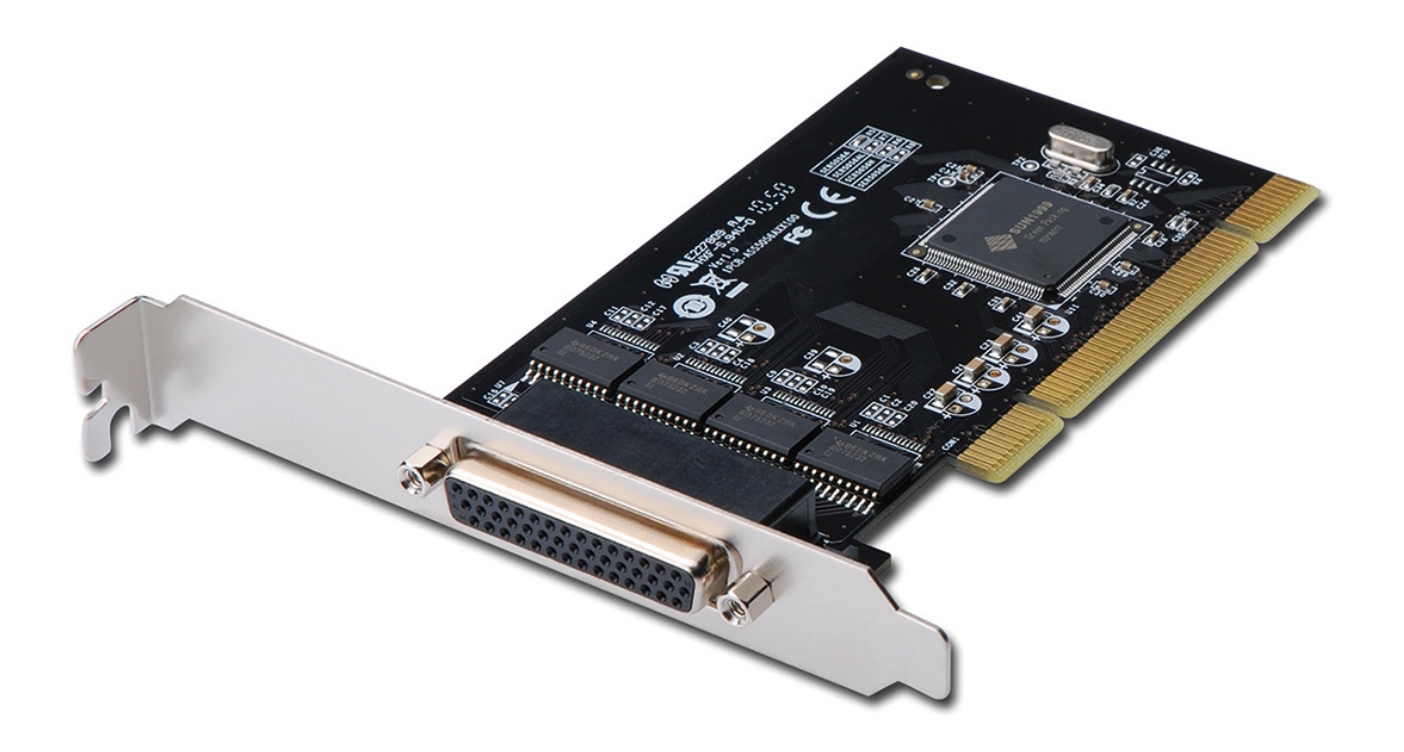

**Benutzerhandbuch**  DS-33002-1

# **Schlüsselmerkmale**

- Erweitert die seriellen RS-232 Multi-Schnittstellen des Systems
- Leistungsstarker SUNIX 16C950-kompatibler UART-Controller auf der Platine.
- Extrem stromsparendes Design für eine grüne Umwelt.
- Konform mit der PCI 33 MHz Version 3.0/2.3/2.2/2.1 Spezifikation.
- Unterstützt sowohl 64-Bit-PCI-X- als auch 32-Bit-PCI-Bus-Steckplatz.
- Datenübertragungsgeschwindigkeit bis zu 115,2 Kbps.
- On-Chip-Hardware mit automatischer Flusskontrolle, um keinen Datenverlust zu gewährleisten.
- Eingebauter ± 2 KV ESD-Schutz für alle seriellen Signale.
- Plug-n-Play, I/O-Adresse und IRQ vom BIOS zugewiesen.
- Unterstützt Microsoft Windows, Linux und DOS.

# **Systemanforderungen**

- Windows® XP / Vista / 7 / 8.x / 10 (X86/X64)
- Windows Server 2003/2008/2012/2016(X64)
- Windows XP Embedded / POSReady 2009 / POSReady / Embedded System 2009
- $\bullet$  Linux 2 x / 3 x / 4 x
- $\bullet$  DOS
- FreeBSD  $5.3 \times 5.5 / 6.0 \times 6.4$
- $\bullet$  QNX 6.3.2/6.4.0
- \* IBM OS/2 WARP 3/WARP 4
- \* SCO UnixWare 7.1.3/7.1.4/ Open Server 5.0.7/6.0
- \* Sun Microsystems Solaris 10

# **Lieferumfang**

1 x RS-232 Universal PCI Multi-Port-Kommunikationskarte

- 1 x Treiber-CD
- 1 x Benutzerhandbuch

## **Hardware-Installation**

- 1. Schalten Sie den PC und alle Peripheriegeräte aus.
- 2. Ziehen Sie den Netzstecker.
- 3. Entfernen Sie die Abdeckung des Computergehäuses.
- 4. Falls vorhanden, entfernen Sie die Metallabdeckung auf der Rückseite eines freien PCI-Steckplatzes.
- 5. Stecken Sie die Universal-PCI-Multi-Port-Kommunikationskarte in den freien PCI-Steckplatz und schrauben Sie sie auf der Halterungsseite fest.
- 6. Setzen Sie die Abdeckung wieder auf den Computer zurück.
- *7.* Stecken Sie den Stecker in die Steckdose.

# **Treiber-Installation**

### **Für Windows® XP/Vista/Win7/8/10 (32/64 Bit)**

- 1. Nachdem die Karte installiert und der PC hochgefahren ist, erkennt das System die serielle PCI-Karte und fordert Sie auf, den Treiber-Installationsassistenten zu starten; wählen Sie Cancel (Abbrechen).
- 2. Legen Sie den mit dem Produkt verbundenen CD-Treiber in Ihr CD/DVD-ROM-Laufwerk ein. Wählen Sie autorun.exe und dann "Treiberinstallation".
- 3. Wählen Sie die Produktschnittstelle "PCI/PCI-104".
- 4. Wählen Sie die von Ihnen verwendete Version des Betriebssystems. Das System führt die Treiberinstallation automatisch aus.
- 5. Wählen Sie die Treibersprache für Ihr Betriebssystem.
- 6. Klicken Sie auf "Weiter", um die Treiberinstallation fortzusetzen.
- 7. Klicken Sie auf "Installieren", um die Treiberinstallation fortzusetzen. Das System installiert den Treiber automatisch. Es dauert etwa eine Minute.
- 8. Klicken Sie auf "Fertigstellen", um die Installation zu beenden.

# **Für Linux**

1. Treiberinstallation

Erstellen Sie ein Verzeichnis unter dem Stammverzeichnis, z.B./temp, führen Sie folgende Befehle aus:

# cd/

# mkdir temp

Nachdem Sie die Treiberdatei "snx Vx.x.x.x.zip" erhalten haben, kopieren Sie die Datei in das Verzeichnis /temp, extrahieren und

installieren Sie sie und führen Sie Befehle aus: # cp snx\_Vx.x.x.x.zip/temp # cd/temp # unzip snx\_Vx.x.x.x.zip # cd/temp/snx # make clean; make install \*\*\*\*\*\*\*\*\*\*\*\*\*\*\*\*\*\*\*\*\*\*\*\*\*\*\*\*\*\*\*\*\*\*\*\*\*\*\*\*\*\*\*\*\*\*\*\*\*\*\*\*\*\*\*\*\*\*\*\*\*

\* Wenn das System Suse 9.0 ist und Fehler auftreten, wenn

\* "make clean; make install" eingegeben wird, so geben Sie die folgenden Befehle ein:

- \* # cd/usr/src/linux/
- \* # make cloneconfig
- \* # make dep

\* dann erneut "make clean; make install" in/temp/snx \*\*\*\*\*\*\*\*\*\*\*\*\*\*\*\*\*\*\*\*\*\*\*\*\*\*\*\*\*\*\*\*\*\*\*\*\*\*\*\*\*\*\*\*\*\*\*\*\*\*\*\*\*\*\*\*\*\*\*\*\*

Laden Sie das Treibermodul und geben Sie den Befehl: # modprobe snx

oder

# insmod/temp/snx/driver/snx.ko (snx.o für Kernel 2.4) ein

Überprüfen Sie das Treibermodul, führen Sie den Befehl aus: # lsmod | grep snx

Entladen Sie den Treiber, führen Sie den Befehl aus: # rmmod snx

2. Geräteknoten erstellen

Jede serielle Schnittstelle hat einen Geräteknoten mit der Bezeichnung "ttySNX?", maximal bis zu 32 serielle Schnittstellen.

Diese Einstellung wird durchgeführt, wenn Sie "make clean; make install" ausführen, wenn Geräteknoten nicht in/dev sind, führen Sie die folgenden Befehle aus:

# cd/temp/snx/snxmknod # ./snxmknod

Dadurch werden Geräteknoten in/dev angelegt.

Wenn mehr als zwei Karten installiert sind, beziehen Sie sich auf die Namenskonvention für die serielle Schnittstelle unter F1.

### **Treiberinstallation überprüfen**

Klicken Sie auf die Registerkarte "Geräte-Manager" in Systemeigenschaften, auf die Sie über die Windows-Systemsteuerung zugreifen. Sie sollten "4-Port Serielle Karte" unter dem Menüpunkt **, Multifunktionsadapter**" und **"COM-Port (COMx)**" unter "Ports **(COM & LPT)"** sehen.

# **Port-Konfiguration**

#### **1. Serielle Schnittstelle konfigurieren**

- Starten Sie den "Geräte-Manager".
- Rechts-klicken Sie auf "SUNIX Serial Card" im Teilbaum "Multifunktionsadapter" und klicken Sie dann auf "Eigenschaften".
- Wählen Sie auf der Registerkarte "Portsteuerung" einen zu konfigurierenden Port aus.
	- \* Klicken Sie auf "OK", um die Einstellungen für den ausgewählten Port zu bestätigen.
	- \* Klicken Sie auf "Für alle einstellen", um die Einstellungen für alle COM-Ports zu bestätigen.

#### **2. COM-Port-Nummer einstellen**

 Wählen Sie unter Portnummer eine COM-Nummer aus, die der seriellen Schnittstelle zugewiesen werden soll. Klicken Sie auf "OK", um die Einstellungen für den ausgewählten Port zu bestätigen.

#### **3. COM-E/A-Ressource**

- Sie können COM "E/A-Bereich" und "IRQ" im System lesen, indem Sie den COM-Port wählen.
- IRQ und E/A-Adresse werden automatisch vom Mainboard-PCI-BIOS zugewiesen (vor der Installation des COM-Kartentreibers). Sie können KEINE Legacy ISA-Adresse (3F8, 3E8, 2F8, 2E8) für den spezifischen COM-Port vergeben. Für die IRQ-Einstellung können Sie jedoch über die BIOS-Einstellungen des Mainboards (nicht über den SUNIX-Treiber) einen bestimmten IRQ-Wert für diesen PCI-Bus-Steckplatz einstellen. Aber alle COM-Ports teilen sich einen IRQ-Wert.

#### **4. FIFO-Einstellungen**

- Wählen Sie einen Rx-FIFO-Trigger und eine Tx-FIFO-Größe.
- Der Standard-Rx-FIFO-Trigger ist 112 Bytes. Die Standard-Tx-FIFO-Größe ist 128 Byte. Klicken Sie auf "Für alle einstellen", um diese Einstellung für alle seriellen Schnittstellen auf der Karte zu ändern. Klicken Sie dann auf "OK", um die Einstellungen zu speichern.
- FIFO-Interrupt-Triggerpegel empfangen: Wenn der Datenpegel im Empfänger-FIFO diesen Wert erreicht, wird ein Empfängerdaten-Interrupt ausgelöst.
- FIFO-Interrupt-Triggerpegel senden: Unterschreitet der Datenpegel im Sende-FIFO diesen Wert, wird ein Sender-Interrupt ausgelöst. Wird dieser Wert auf Null gesetzt, wird erst dann ein Interrupt ausgelöst, wenn der Sender vollständig im Ruhezustand ist.
- Die FIFO-Triggerpegel können feinjustiert werden, um eine optimale Leistung zu erzielen, abhängig von der Systemleistung, der verwendeten Baudrate des seriellen Datenverkehrs usw.

#### **5. Erweiterte Einstellungen**

- Sie können die RS-232-Kommunikation auf der Seite "Erweiterte Portsteuerung" über "Erweiterte Einstellungen" steuern.
- Taktfrequenz

Dies ist der "Datenrate"-Wert für die

On-Board-Kristall-Frequenz des Eingangstaktes. Die Baudrate kann optional an die gewünschte Datenrate angepasst werden. Der Taktvorteiler dient dazu, den Eingangstakt vor der Baudratengenerierung zu teilen.

Dieser Parameter muss mit der Oszillator-(Quarz-)Frequenz auf der Karte übereinstimmen. Die Standardeinstellung des Systems ist 14745600 Hz. Wir empfehlen KEINE Modifikation ohne SUNIX-Befehl. Klicken Sie auf die Schaltfläche "Standardeinstellungen", um zu den Werkseinstellungen zurückzukehren.

Hiermit erklärt die Assmann Electronic GmbH, dass die gedruckte Konformitätserklärung dem Produkt beiliegt. Sollte die Konformitätserklärung fehlen, kann diese postalisch unter der unten genannten Herstelleradresse angefordert werden.

#### **www.assmann.com**

Assmann Electronic GmbH Auf dem Schüffel 3 58513 Lüdenscheid Germany

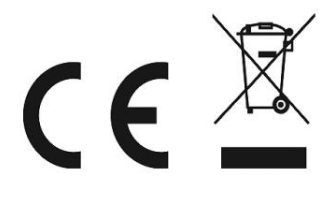